## **Dodawanie urządzenia**

W celu obserwowania na komputerze urządzenia GPS w systemie lokalizacji ARAZONE niezbędne jest założenie konta. Gdy już mamy konto logujemy się do programu.

1. Otwieramy najlepiej Google Chrome i wpisujemy w pasku arazone.pl (obecnie strona jeszcze nie jest pozycjonowana w internecie). Klikając przycisk "Zaloguj się", mamy możliwość dodania nowego urządzenia i monitorowania obiektu w systemie lokalizacji GPS – ARAZONE.

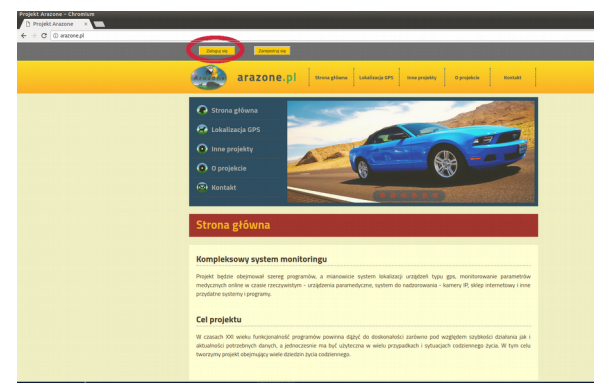

2. Zostaniemy przekierowani na stronę z formularzem logowania. Po wypełnieniu pól klikamy przycisk "Zaloguj się".

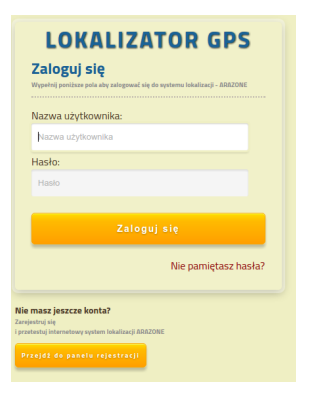

3. Po zalogowaniu możemy dodać urządzenie GPS. Przechodzimy do Trybu administracji i wybieramy Nowe urządzenie.

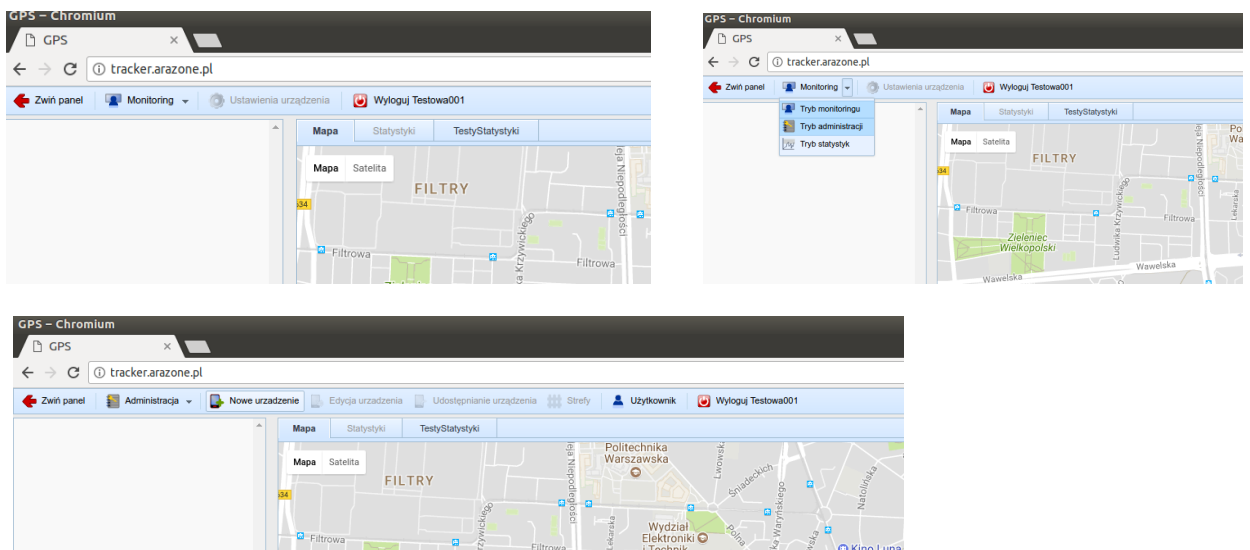

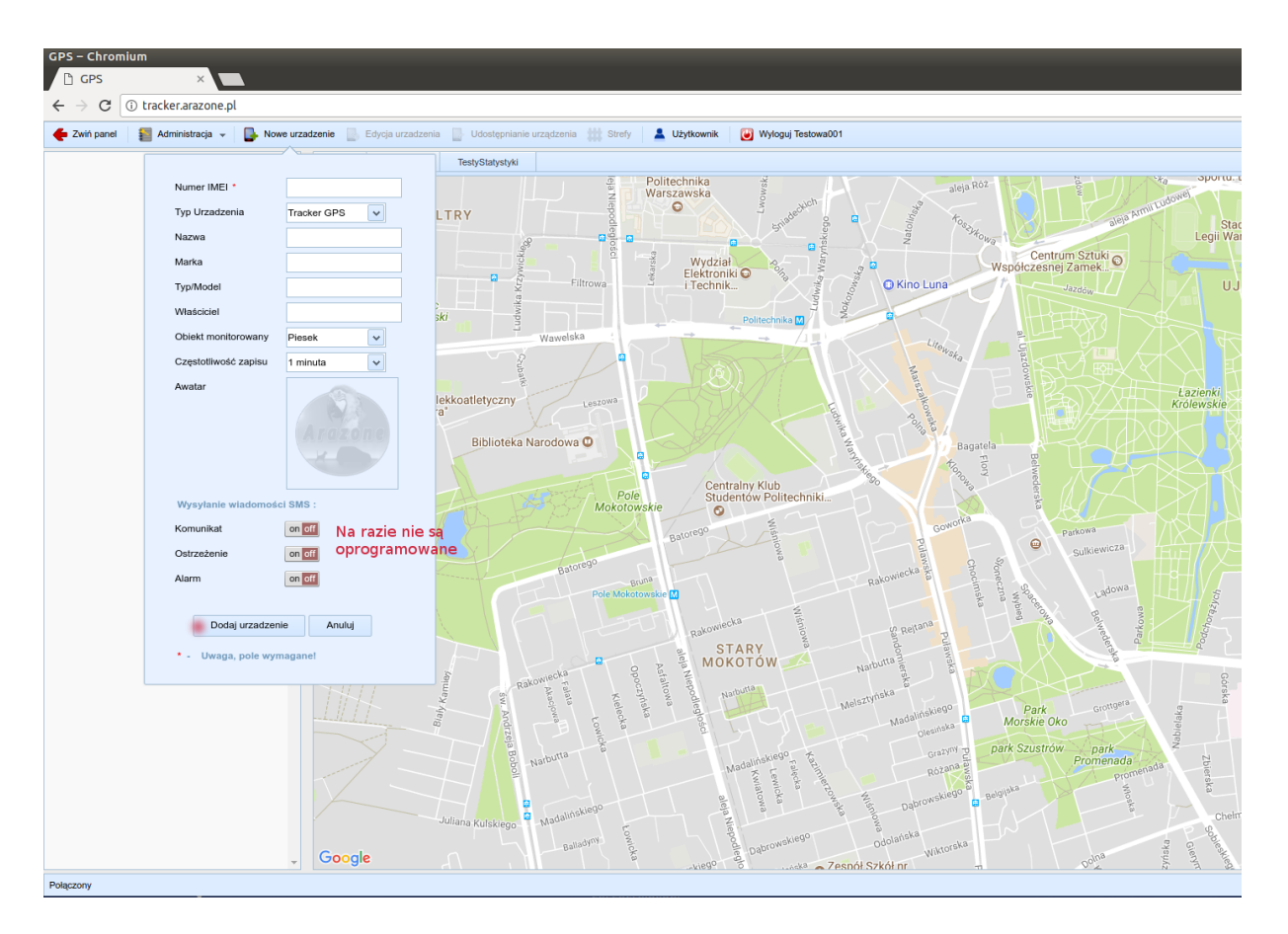

4. W formularzu Nowe urządzenie należy wypełnić wszystkie pola. Szczególną uwagę należy zwrócić na numer IMEI (15 cyfr).

/nr IMEI telefonu można sprawdzić w: Ustawienia > Informacje > Identyfikator telefonu/ Jako typ urządzenia wybieramy Tracker GPS lub Telefon (tymczasowo na potrzeby testów jest jeszcze "Testy inne").

Następnie wypełniamy pola nazwa (nazwa identyfikująca nasze urządzenie), marka, typ/ model urządzenia, właściciel (imię dziecka, psa itp.), obiekt monitorowany (piesek, dziecko, rower, którym jeździ właściciel), częstotliwość zapisu (czas, co jaki będzie zapisywany sygnał w bazie /w historii/) oraz awatar (obrazek identyfikujący urządzenie).

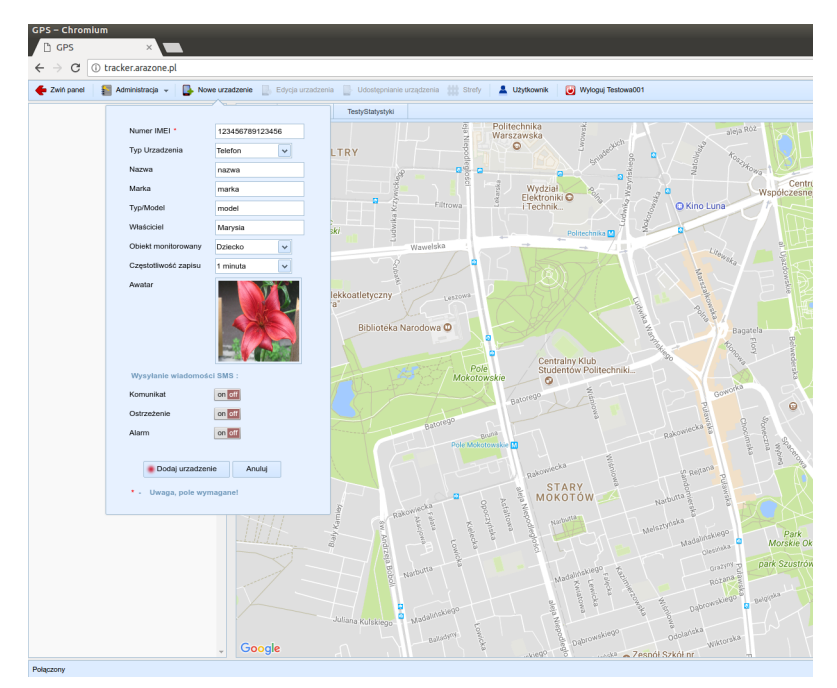

5. Po naciśnięciu przycisku "Dodaj urządzenie" zostanie ono dodane do bazy i jednocześnie pojawi się w lewym panelu ze statusem "Właściciel".

/Urządzenie można udostępniać innym użytkownikom. Wówczas status to "Udostępniony"./

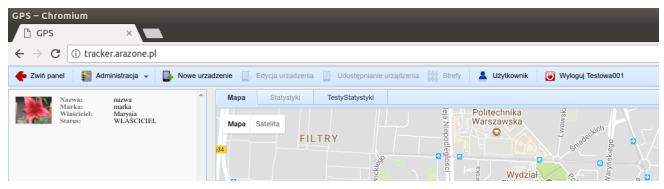

6. Następnie przechodzimy do trybu monitoringu i klikamy na liście po lewej nasze nowo dodane urządzenie (kolor tła zmieni się na żółty).

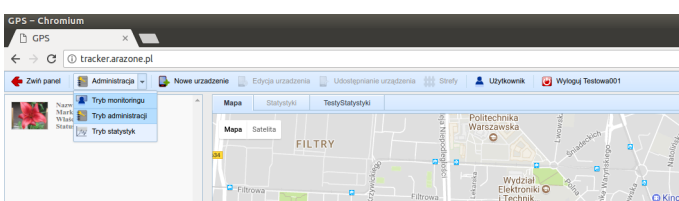

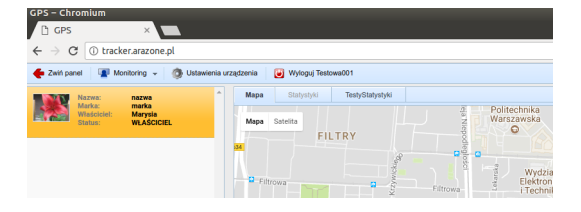

7. Wybieramy "Ustawienia urządzenia"

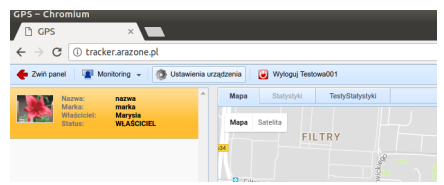

i zaznaczamy "Pokazuj trasę". Następnie wybieramy ile ostatnich pozycji ma być widoczne w trakcie obserwacji obiektu w czasie rzeczywistym oraz z pięciu możliwych opcji wybieramy śledzenie /obecnie trzeba wybrać śledzenie, gdyż jedynie ono jest oprogramowane/.

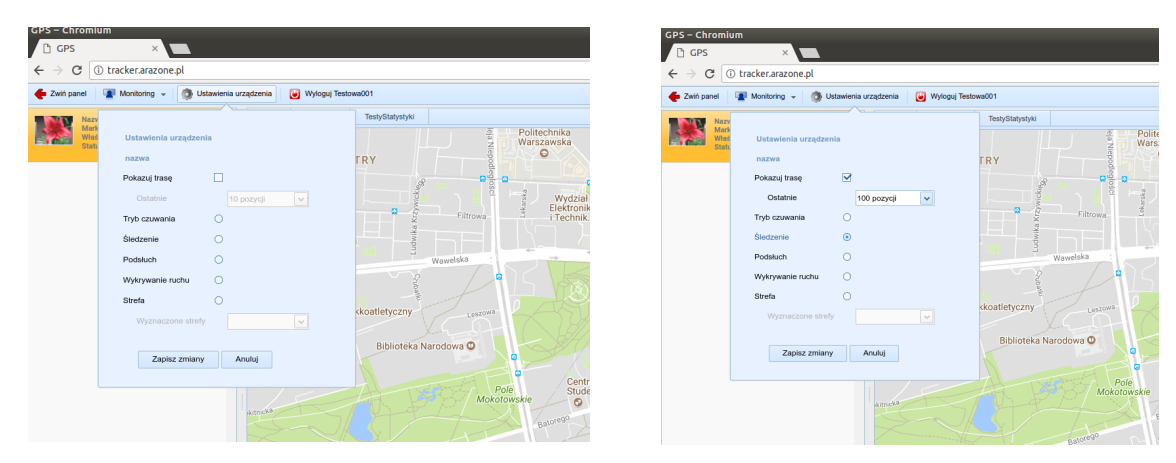

Klikamy "Zapisz zmiany".

Od tego momentu po ok. jednej godzinie baza zostanie zaktualizowana i nowo dodane urządzenie będzie aktywne, a obiekt będzie można śledzić w czasie rzeczywistym. Może się zdarzyć, że po zapisaniu zmian zniknie obrazek (dodany awatar). Należy wówczas odświeżyć stronę.

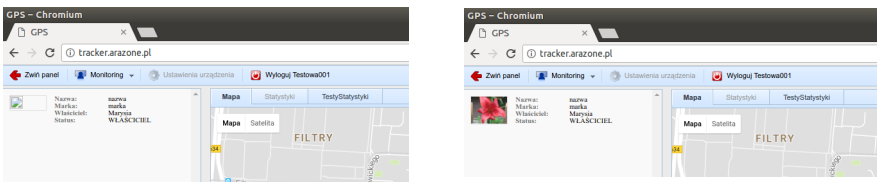